# **ARNOVA 10**

User GUIDE GUIDE d'utilisation **BENUTZERHANDBUCH** 

⊕

ENGLISH ESPAÑO FRANÇAIS ITALIANO DEUTSCH NEDERLA

#### Guía de usuario GUIDA DELL' Gebruikershandleiding

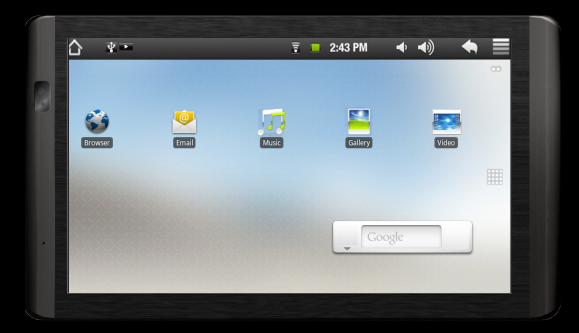

⊕

Entertainment your way ARNOVA

⊕

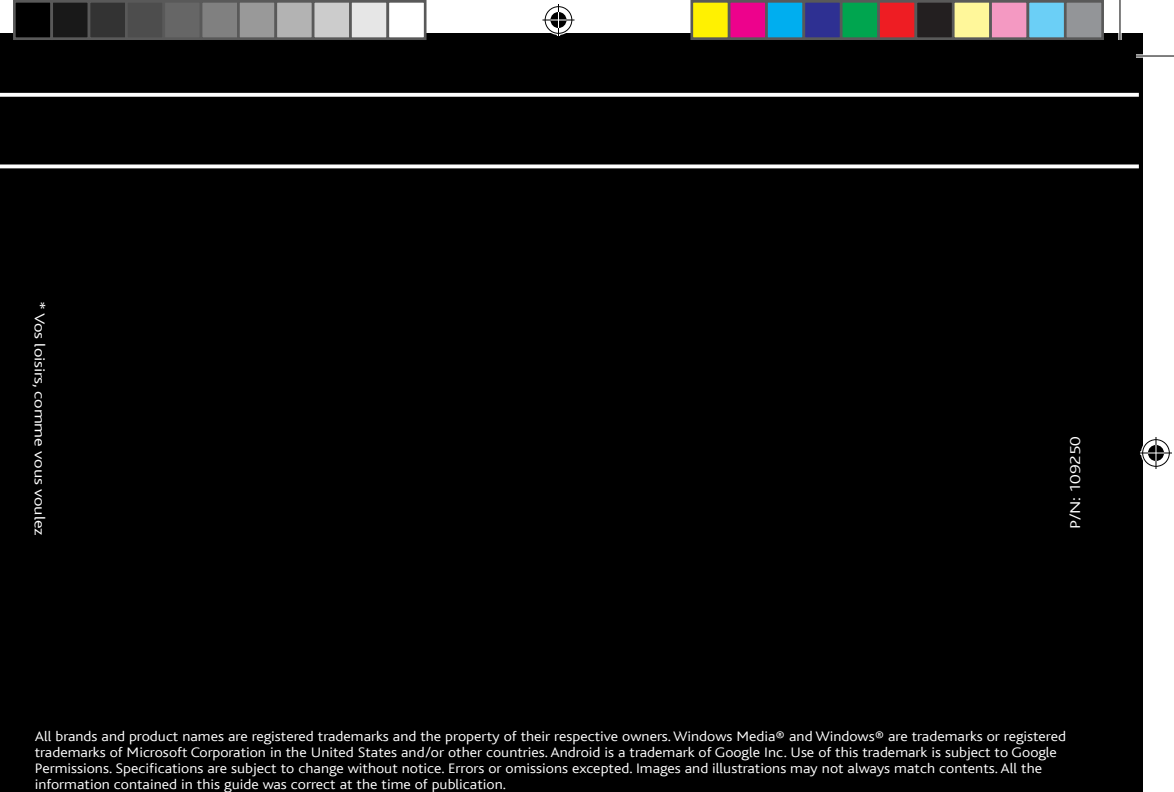

┱ ┑

COPYRIGHT ARCHOS © 2010. All rights reserved.

 $\bigoplus$ 

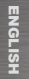

### Register your product!

 $\rightarrow$  On the web at www.archos.com/register

Thank you for choosing this ARNOVA product. We hope that you will enjoy using it and that it will give you satisfaction for many years to come. Once you unpack your ARNOVA product, we recommend that you take a few minutes to register it (www.archos.com/register). This will allow you to get access to ARNOVA technical support (www.archos.com/support).

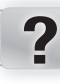

www

### NEED HELP?

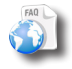

On our Website: See the Frequently Asked Questions section on www.archos.com/faq

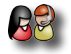

Contact our Technical Support Team: Visit www.archos.com/support for e-mail support. U.S. & Canada: Call 877-300-8879 (toll free). Europe: please register your product before contacting Technical Support (see Register your Product).

> As we are often updating and improving our products, your device's software may have a slightly different appearance or modified functionality than presented in this Quick Start Guide.

# Description of the device

- 1 Volume + / Volume -
- **Charging indicator:** Red light: battery charging / Yellow: battery charged.
- **3** On/Off button: enables to turn on or turn off the device.
- 4 Headphone jack
- **B USB Host port**: to connect a keyboard, a mouse or a mass storage USB device
- **G** Micro-USB port: to connect your ARNOVA to your computer, using the included USB cable (to transfer files)
- 7 Micro-SD card
- 8 Power connector
- **E** Camera: enables to take pictures, to record videos or to make video chats using downloaded applications.
- **10** Microphone

*Hardware Reset: In the event that your ARNOVA freezes operation, you can press the "pinhole reset" button.*

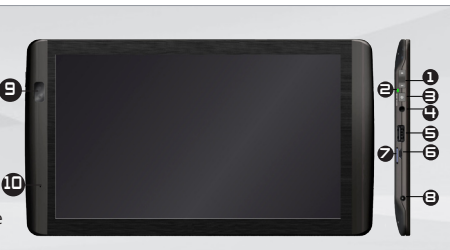

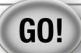

# STARTING UP

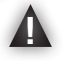

Before using your ARNOVA for the first time, completely charge the battery!

### **LED** Charging the Battery

Connect the supplied power cable to the ARNOVA Power connector and to a wall outlet.

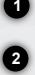

The ARNOVA device will turn on and start charging.

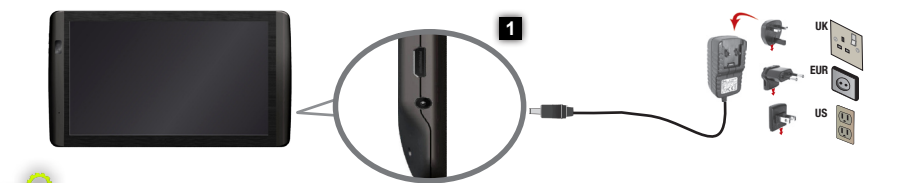

#### Installation Wizard

The first time you start up your ARNOVA, the installation wizard will bring you through a few screens to help you set up the principal settings: Language, country, time, etc.

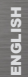

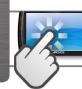

# The ARNOVA INTERFACE

Your ARNOVA device is equipped with a touchscreen. Most screen areas will react when you tap on them with your finger.

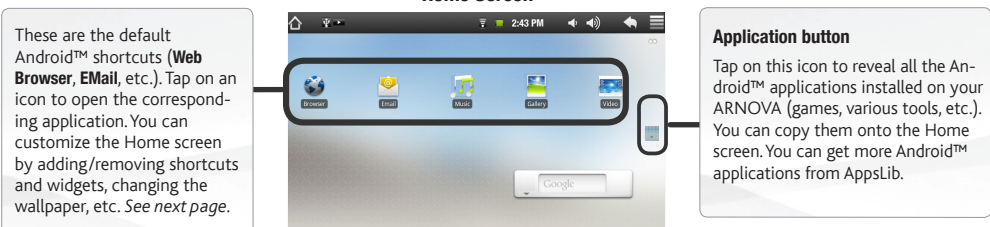

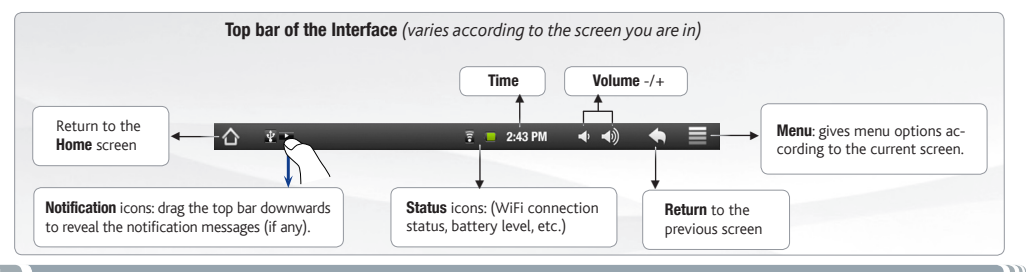

Home Screen

# Customizing your product

The extended Home screen

Slide your finger horizontally on the screen to go to the left or right side of the extended Home screen.

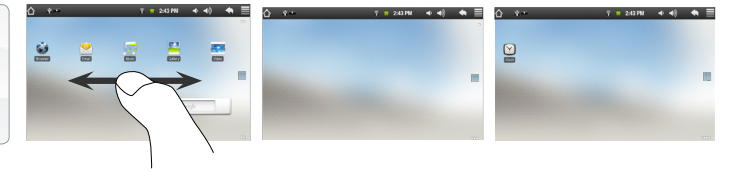

#### Customizing the Home screen items

- To add a Home screen item (shortcuts, widgets, etc.), hold your finger on the screen at an empty location, then choose from the list. You can also tap on the Menu icon  $\blacksquare$  and select Add  $\blacksquare$ , at the bottom of the screen.
- To move a Home screen item, hold your finger onto it until it gets larger, then drag it to the desired location, and release your finger.
- To remove a Home screen item, hold your finger onto it, drag it onto the recycle bin (while you're holding an item, the Applications tab, on the right side of the screen, turns into a recycle bin) and release your finger.

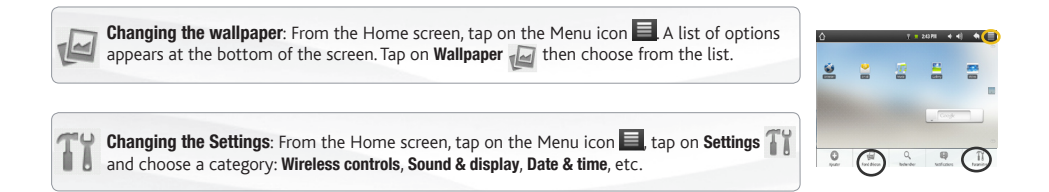

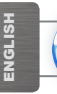

# Connecting to the internet

www

First of all, you need to configure a WiFi network. For this procedure to work, you need to be in a WiFi zone that will allow you to connect to it. Every time the ARNOVA is in range of a network that you have already configured once, it will attempt to make a connection.

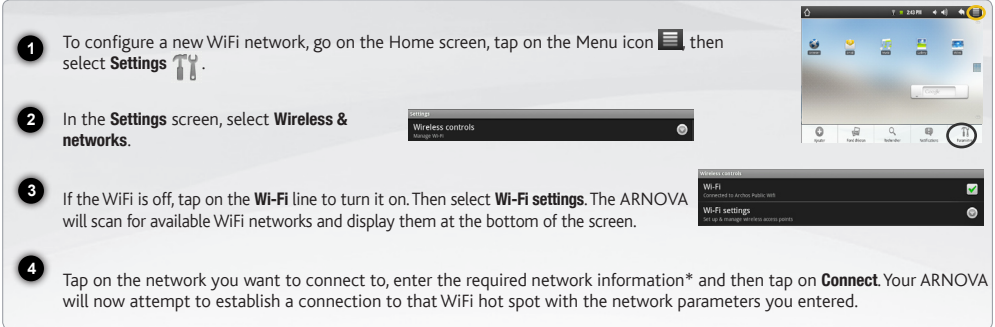

*\* For free access WiFi points, there is no need to enter any special information. For secured networks, you will need either a key (a series of numbers and/or letters) of the type WEP, WPA, or WPA2.To obtain the exact connection parameters required, contact the Internet service provider .*

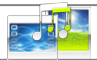

# Playing multimedia files

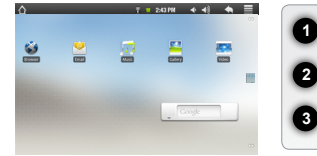

From the Home screen, tap on the video, audio or photo application.

The ARNOVA will display a list of files or folders corresponding to the selected category.

Tap on an item to start playing it.

**2 3**

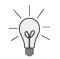

*Only in Video and Photo modes: to display/hide the on-screen controls, tap anywhere on the screen.*

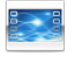

To pause or resume a video, tap on the icon  $\|\cdot\|$  (bottom of screen). To go to any particular point in the video, slide the progression bar to the desired point.

Video

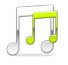

To play the next or previous song, tap on the icons  $\langle \cdot | \cdot \rangle$ . Use the icons  $|| \cdot \rangle$  and the progression bar as in the video player screen (see above).

Music

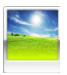

To start or pause a slide show, tap on the icon  $\prod / \sum$ . To view the next or previous photo, tap on the icons  $\blacksquare / \blacksquare$ 

**Photo** 

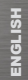

# TRANSFERRING MEDIA TO YOUR ARNOVA

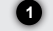

Connect the supplied USB cable to the ARNOVA and to a running computer.

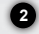

**3**

**4**

The ARNOVA will turn on and ask you if you want to connect it. Tap on "Mount" to connect it.Within a few seconds the ARNOVA will appear as an icon on your computer.

You can transfer your media files to the ARNOVA either by copy/pasting them into the respective folders using Windows® Explorer (or the Finder on a Mac®), or by using Windows Media® Player. Open Windows Media Player® and then use the Sync tab to synchronize your music, videos, and photos onto your ARNOVA. See Windows Media Player®'s Help to learn more about this.

Once all your file transfers are finished, close Windows® Explorer and any other program that may have read or written to the ARNOVA. Click on the 'safely remove' icon in the system tray, next to the clock. You can now unplug the USB cable.

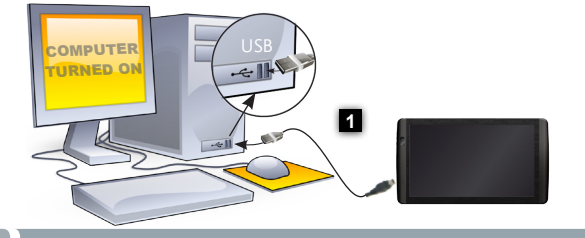

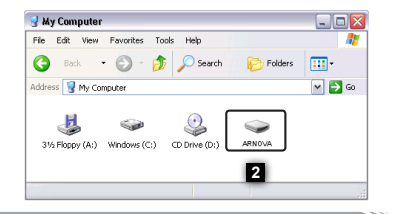

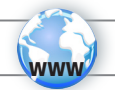

### Enregistrez votre produit !

Ä Sur Internet : www.archos.com/register

Français **FRANÇAIS** 

Merci d'avoir choisi ce produit ARNOVA. Nous espérons que vous aurez plaisir à l'utiliser et qu'il vous donnera satisfaction pendant de nombreuses années. Après avoir déballé votre produit ARNOVA, nous vous conseillons de prendre quelques minutes pour l'enregistrer (www.archos.com/register). Cela vous permettra d'avoir accès au support technique ARNOVA (www.archos.com/support).

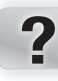

# Besoin d'aide ?

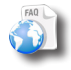

Sur notre site Web: Consultez la Foire Aux Questions (FAQ) sur www.archos.com/faq

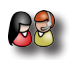

Contactez notre équipe d'assistance technique: Allez sur www.archos.com/support pour une assistance par e-mail. Etats-Unis & Canada : Appeler le 877-300-8879 (appel gratuit). Europe : veuillez enregistrer votre produit avant de contacter notre équipe d'assistance technique (voir Enregistrez votre Produit).

Comme nous mettons à jour et améliorons régulièrement nos produits, le logiciel de votre appareil peut présenter une interface ou des fonctionnalités légèrement différentes de celles décrites dans ce guide.

# Description de l'appareil

#### 1 Volume + / Volume -

- $\bigoplus$  Témoin de charge : rouge : batterie en charge / jaune : batterie chargée.
- **Bouton On/Off :** permet d'allumer ou d'éteindre l'appareil.

### 4 Prise casque

- **5 Port USB hôte :** permet de connecter un clavier, une souris ou une clé USB.
- 6 Port micro-USB **:** permet de connecter votre ARNOVA à un ordinateur, à l'aide du câble USB fourni (pour transférer des fichiers).
- 7 Lecteur de cartes Micro-SD
- **B** Connecteur d'alimentation : pour connecter le câble d'alimentation fourni.
- 9 Webcam
- **10** Microphone intégré

*Réinitialisation de votre appareil : Si votre ARNOVA venait à se bloquer totalement, vous pouvez appuyer sur le bouton reset.*

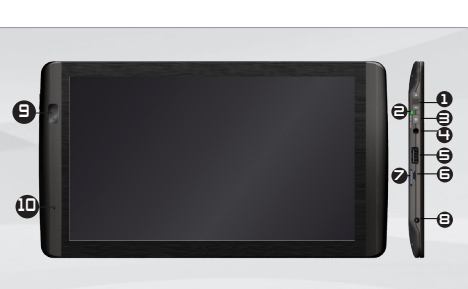

### Première utilisation **GO!**

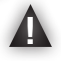

Avant d'utiliser votre ARNOVA pour la première fois, chargez complètement sa batterie !

#### **THD** Charger la batterie

**1 2** Branchez le câble d'alimentation fourni sur le connecteur d'alimentation de l'ARNOVA et sur une prise secteur.

Votre ARNOVA s'allume et commence à se charger. Le témoin de charge est rouge lorsque que la batterie est en charge. Il est jaune lorsque la batterie est complètement chargée.

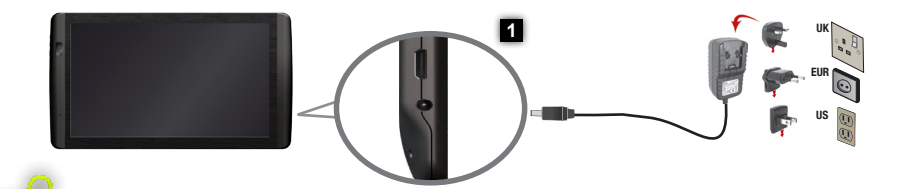

#### Assistant d'installation

La première fois que vous allumez l'ARNOVA, l'assistant d'installation vous aide à configurer les principaux réglages de l'appareil : la langue, le pays, l'heure, etc.

# L'interface de l'ARNOVA

∧  $\Phi \rightarrow$ 

> 63  $rac{1}{\sqrt{2}}$

Votre ARNOVA est équipé d'un écran tactile. La plupart des zones de l'écran réagissent lorsque vous appuyez dessus avec votre doigt.

 $\overline{z}$  = 2.43 PM

 $40 - 40$ 

Voici les raccourcis Android™ par défaut (Navigateur Web, E-mail, etc.). Appuyez sur une icône pour ouvrir l'application correspondante. Vous pouvez personnaliser l'écran d'accueil en ajoutant/supprimant des raccourcis et des widgets, en changeant le fond d'écran, etc. *Voir page suivante*.

#### Ecran d'accueil

m

**EXTREM** 

#### Bouton Applications

Appuyez sur cette icône pour afficher toutes les applications Android™ installées sur votre ARNOVA (jeux, différents outils, etc.). Il est possible de les copier sur l'écran d'accueil. Vous pouvez obtenir d'autres applications Android™ depuis l'AppsLib (sur l'écran d'accueil).

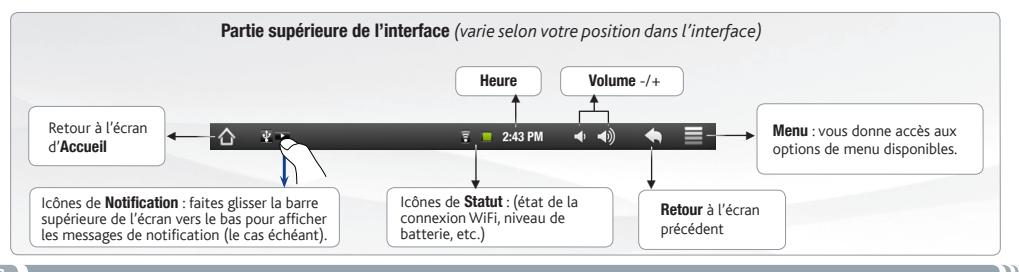

# Personnalisation de l'appareil

#### L'écran d'accueil étendu

Faites glisser votre doigt horizontalement sur l'écran pour aller sur le côté gauche ou droit de l'écran d'accueil étendu.

#### Personnalisation des éléments de l'écran d'accueil

- Pour ajouter un élément (raccourci, widget, etc.), maintenez votre doigt appuyé sur un emplacement vide de l'écran, puis choisissez parmi la liste d'options. Vous pouvez aussi appuyer sur l'icône de Menu et sélectionner Ajouter (et en bas de l'écran.

 $1 + 24991 + 40 + 40 =$ 

- Pour déplacer un élément, maintenez votre doigt appuyé dessus jusqu'à ce qu'il s'agrandisse, faites-le glisser vers l'emplacement souhaité, et relâchez votre doigt.
- Pour supprimer un élément de l'écran d'accueil, maintenez votre doigt appuyé dessus, faites-le glisser vers la corbeille (l'onglet **Applications**, sur la droite, se transforme en corbeille lorsque vous maintenez un élément appuyé) et relâchez votre doigt.

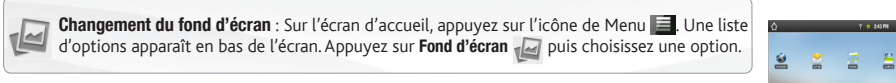

Modification des paramètres : Sur l'écran d'accueil, appuyez sur l'icône de Menu , appuyez sur Paramètres <sup>et</sup> et choisissez une catégorie : Connexions sans fil, Sons et affichage, Date et heure, etc.

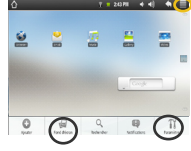

 $x = 242981 - 448$ 

 $\circ$ 

# Connexion à Internet

FRANÇAIS Français www

Tout d'abord vous devez configurer un réseau WiFi. Pour suivre cette procédure, vous devez vous situer dans une zone WiFi vous permettant de vous connecter. Chaque fois que l'ARNOVA détectera un réseau que vous avez déjà configuré, il tentera de s'y connecter.

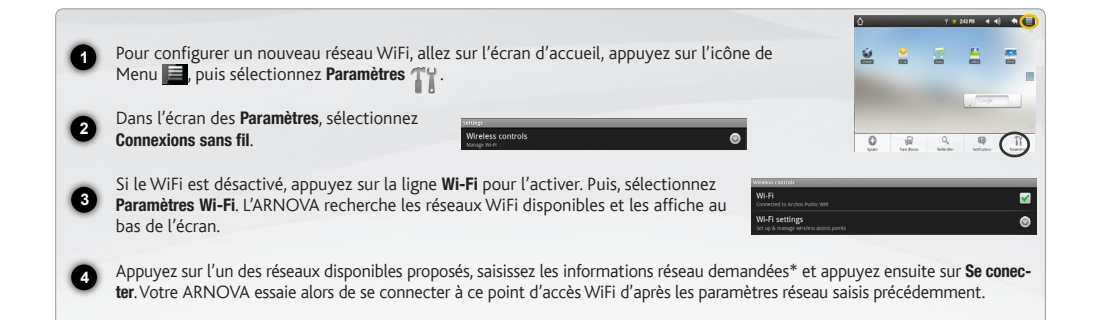

*\* Pour vous connecter à un réseau WiFi ouvert, il n'est pas nécessaire de saisir les informations réseau. Pour un réseau protégé, vous devrez soit entrer une clé (une suite de chiffres et/ou de lettres) du type WEP, WPA ou WPA2. Pour obtenir les paramètres de connexion exacts, contacter le fournisseur d'accès à Internet.*

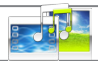

# LECTURE de fichiers multimédia

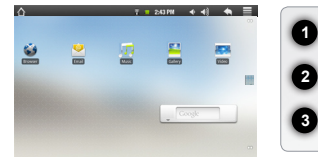

Sur l'écran d'accueil, appuyez sur l'application vidéo, audio ou photo.

L'ARNOVA affiche la liste de fichiers/dossiers correspondant à la catégorie sélectionnée.

Appuyez sur un élément pour l'ouvrir.

*Uniquement dans les modes Vidéo et Photo : pour afficher/masquer les options disponibles, appuyez n'importe où sur l'écran.*

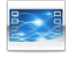

Pour mettre en pause/relancer une vidéo, appuyez sur l'icône | | | | | | | | (en bas de l'écran). Pour naviguer dans la vidéo, utilisez la barre de progression (en bas de l'écran) et faites-la glisser jusqu'à la zone désirée.

Vidéo

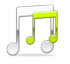

Pour lire la chanson précédente/suivante, appuyez sur les icônes  $\langle \cdot | \cdot \rangle$ . Utilisez les icônes  $\ket{1}$  et la barre de progression de la même façon que dans le lecteur vidéo (voir ci-dessus).

**Musique** 

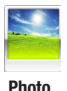

Pour démarrer/mettre en pause un diaporama, appuyez sur l'icône  $\frac{1}{\sqrt{2}}$ . Pour afficher la photo suivante ou précédente, appuyez sur les icônes  $\vert \vert \vert \vert$ 

**2 3**

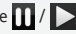

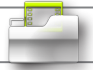

# Transfert de fichiers multimédia

Connectez le câble USB fourni à votre ARNOVA et à un ordinateur allumé.

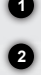

**4**

L'ARNOVA s'allume et vous propose de le connecter. Sélectionnez « Monter » pour le connecter. Après quelques secondes, l'ARNOVA apparaît sous la forme d'une icône sur votre ordinateur.

**3** l'appareil (avec Windows® Explorer ou le Finder sur Mac®), ou vous pouvez également utiliser Windows Media® Player. Pour transférer vos fichiers sur l'ARNOVA, vous pouvez les copier/coller directement dans les dossiers respectifs de Lancez Windows Media Player®, puis utilisez l'onglet Synchroniser pour synchroniser vos chansons, vidéos et photos avec votre ARNOVA. Consultez l'aide de Windows Media Player® pour en savoir plus à ce sujet.

Une fois que tous les transferts de fichiers sont terminés, fermez Windows Media® Player ou tout autre programme susceptible d'utiliser l'ARNOVA. Cliquez ensuite sur l'icône de retrait du périphérique en toute sécurité dans la barre des tâches, à côté de l'horloge. Vous pouvez à présent débrancher le câble USB.

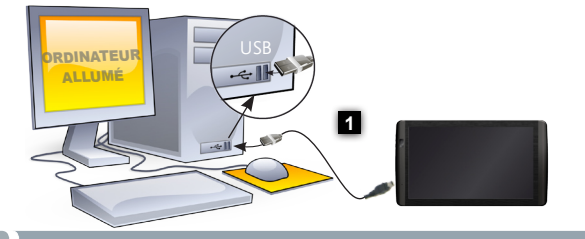

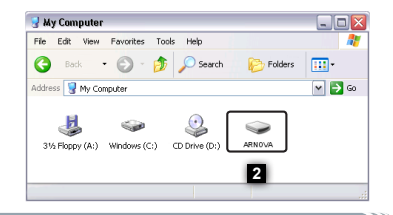

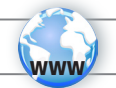

### Registrieren Sie Ihr Produkt!

Ä Im Internet unter www.archos.com/register

Vielen Dank, dass Sie sich für dieses Produkt von ARNOVA entschieden haben. Wir hoffen, Sie werden viel Freude daran haben und dass es Ihnen für viele Jahre zuverlässige Dienste leisten wird. Nachdem Sie Ihr ARNOVA-Produkt ausgepackt haben, empfehlen wir Ihnen, sich ein paar Minuten Zeit zu nehmen, und es zu registrieren (www.archos.com/register). Dadurch erhalten Sie Zugriff auf den technischen Support von ARNOVA (www.archos.com/support).

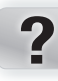

# SIE BENÖTIGEN HILFE?

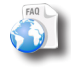

Auf unserer Website: Für häufig gestellte Fragen (FAQ) siehe www.archos.com/faq

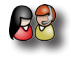

Kontaktieren Sie unseren technischen Kundendienst: Sie erhalten unter www.archos.com/support Hilfe per E-Mail.

USA und Kanada: Gebührenfreie Rufnummer 877-300-8879. Europa: Bitte registrieren Sie Ihr Produkt, bevor Sie Kontakt mit dem technischen Support aufnehmen (siehe Registrieren Sie Ihr Produkt).

Da unsere Produkte kontinuierlich aktualisiert und weiterentwickelt werden, kann die Software Ihres Geräts in Erscheinung und Funktionalität geringfügige Abweichungen zu den Darstellungen in dieser Kurzbedienungsanleitung aufweisen.

# Beschreibung der Einrichtung

10

7

9 2

DEUTSCH DEUTSCH

#### **D** Lautstärke Tasten

- **Exadeanzeige:** rote Anzeige: Akku wird geladen / gelbe Anzeige: Akku geladen..
- **B EIN/AUS-Taste:** erlaubt das Gerät einzuschalten oder auszuschalten.
- 4 Kopfhöreranschluss
- **S USB Host-Port:** Zur Verwendung einer Tastatur, einer Maus oder ein USB-Stick.
- $\bigoplus$  Micro USB Port: Um Ihren ARNOVA mit Ihrem Computer zu verbinden, verwenden Sie das mitgelieferte USB Kabel (um Dateien zu übertragen).
- 7 Micro SD Karten Slot
- Strom anschluss: zum Anschluss des mitgelieferten Stromkabels.
- 9 Webcam
- 10 Eingebautes Mikro

*Hardware-Reset: Falls Ihr ARNOVA einmal abstürzt, können Sie die Reset-Taste auf der Geräterückseite (Nadellochöffnung) drücken*

#### **STARTEN GO!**

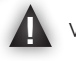

Vor der erstmaligen Verwendung des ARNOVA sollte der Akku vollständig aufgeladen werden!

#### 的 Aufladen des Akkus

**1 2** Verbinden Sie das mitgelieferte Stromkabel mit dem ARNOVA-Stromanschluss und mit einer Steckdose.

Daraufhin schaltet sich der ARNOVA-Player ein und startet den Ladevorgang. Während der Akku aufgeladen wird, leuchtet die Leistungsanzeige rot. Diese wechselt zu Gelb, sobald der Akku vollständig geladen ist.

### Installationsassistent

Wenn Sie Ihren ARNOVA das erste Mal in Betrieb nehmen, leitet Sie der Installationsassistent durch einige Bildschirme, um Ihnen dabei zu helfen, die grundlegenden Einstellungen vorzunehmen. Sprache, Land, Uhrzeit usw.

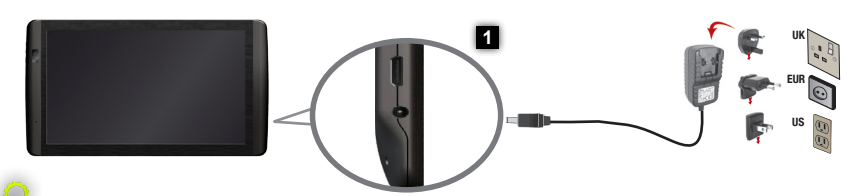

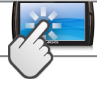

### Die ARCHOS SCHNITTSTELLE

Ihr ARNOVA-Gerät ist mit einem Touchscreen ausgerüstet. Die meisten Bereiche des Bildschirms reagieren, sobald Sie mit Ihrem Finger auf diese tippen.

Dies sind Desktop-Verküpfungen von Android™ (Web-Browser, E-Mail, usw.). Tippen Sie auf ein Icon, um die entsprechende Anwendung zu öffnen. Sie können den Home-Screen nach Ihren Wünschen anpassen, indem Sie Shortcuts und Widgets hinzufügen oder entfernen oder das Design des Hintergundes ändern. *Siehe auch folgende Seite.*

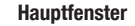

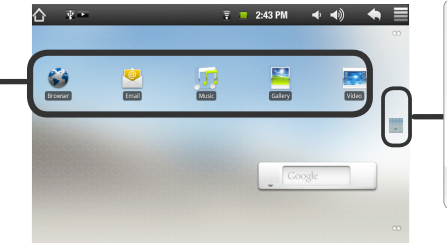

#### Applikationen Taste

Tippen Sie auf dieses Icon, um alle installierten Android™- Anwendungen zu sehen (Spiele, verschiedene Tools, usw.). Bei Bedarf können Sie diese Anwendungen auf Ihren Desktop kopieren. Sie finden weitere Android™- Anwendungen in der AppsLib, die Sie auf der Startseite finden.

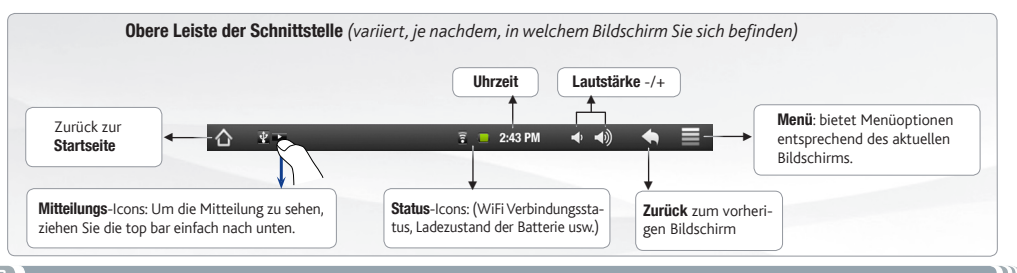

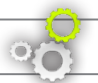

### Anpassen Ihres Produktes

#### Der erweiterte Desktop

Bewegen Sie Ihren Finger horizontal auf dem Touchscreen, um auf die linke oder rechte Seite des Desktops zu gelangen. Insgesamt gibt es 3 Desktops.

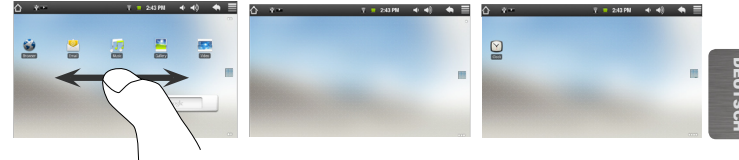

#### Passen Sie die Elemente auf dem Desktop an

- Um ein Element (Shortcuts, Widgets, usw.) auf Ihren Home-Screen hinzuzufügen, wählen Sie eine leere Position, um dann aus der Liste eine Anwendung auszuwählen. Sie können auch auf das Menü Icon **El tippen und Hinzufügen** (zu finden im unteren Bereich des Displays).
- Um ein Element auf Ihrem Desktop zu verschieben, halten Sie Ihren Finger darauf bis es größer wird, dann ziehen Sie es zur gewünschten Stelle und lassen Sie anschließend los.
- Zum Löschen eines Objektes auf Ihrem Desktop gehen Sie auf das entsprechende Objekt und ziehen es einfach auf den Mülleimer (dieser erscheint auf der rechten Seite des Displays) anstatt des Applikations-Tab.

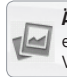

**Ändern des Hintergundbilds:** Tippen Sie auf das Menü Icon  $\equiv$  und eine Liste von Optionen erscheint an der Unterseite des Displays. Tippen Sie auf Hintergrund and treffen sie Ihre Wahl aus der Liste.

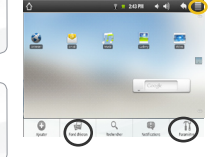

Einstellungen ändern: Tippen Sie auf das Menü Icon anschließend auf Einstellungen und wählen Sie aus einer der Kategorien: Wireless, Sound und Display, Datum und Uhrzeit, usw.

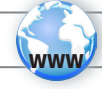

### Internetverbindung

**4**

Zunächst müssen Sie Ihr WiFi Netzwerk konfigurieren. Dazu müssen Sie sich in Reichweite eines WiFi befinden. Der ARNOVA wir dann jedesmal eine Verbindung mit einem der bereits konfigurierten Netzwerke herstellen.

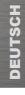

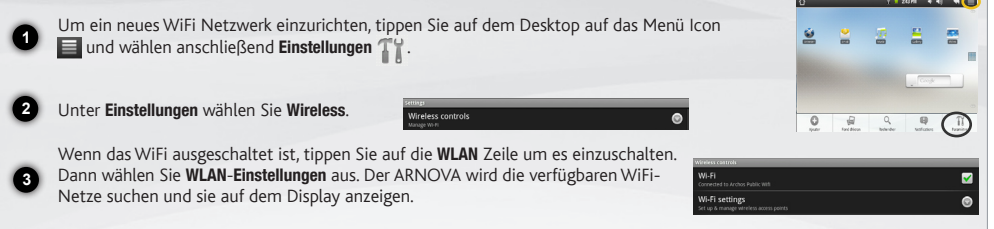

Tippen Sie auf das Netzwerk, mit dem Sie verbinden möchten, geben Sie die erforderlichen Netzwerkinformationen ein\* und tippen Sie dann auf Verbinden. Ihr ARNOVA wird nun versuchen, eine Verbindung mit diesem WiFi-Hot Spot aufzunehmen, mit den von Ihnen eingegebenen Netzwerkparametern.

*\* für kostenlose WiFi-Access Points besteht kein Bedarf für das Eingeben spezieller Informationen. Für abgesicherte Netzwerke benötigen Sie entweder einen Schlüssel (eine Serie von Zahlen und/oder Buchstaben) des Typs WEP, WPA oder WPA2. Um die exakten Verbindungsparameter zu erhalten, kontaktieren Sie den Internetprovider.*

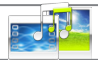

# Abspielen von Multimediadateien

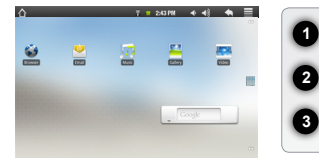

**2 3** Tippen Sie auf der Startseite auf Video-, Audio- oder Fotoanwendung.

Der ARNOVA zeigt nun eine Liste von Dateien oder Ordern an, je nach gewählter Kategorie.

Tippen Sie auf eine Datei, um diese abzuspielen.

**DEUTSCH** DEUTSCH

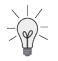

*Nur in den Modi Video und Foto: Um Bildschirmsteuerungen ein- oder auszublenden, tippen Sie auf eine beliebige Stelle im Bildschirm.*

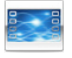

Um ein Video anzuhalten oder fortzusetzen, tippen Sie auf das Symbol | | | | | unten auf dem Bildschirm). Um zu einem bestimmten Punkt im Video zu springen, schieben Sie die Fortschrittsleiste zum gewünschten Punkt.

Video

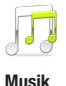

Um zum nächsten oder letzten Titel zu gelangen, tippen Sie auf die Symbole < /> Verwenden Sie die Symbole  $\prod / \sum$  und die Fortschrittsleiste, wie in dem Video-Player-Bildschirm (siehe oben).

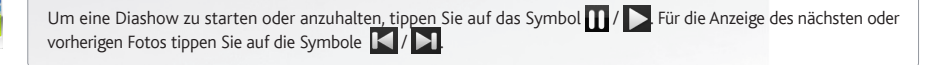

Foto

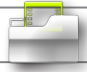

**2**

**1**

**3**

**4**

# Übertragen von Mediadateien

DEUTSCH DEUTSCH

Verbinden Sie Ihren ARNOVA mit dem Computer, mit Hilfe des mitgeliefertem USB-Kabels.

Daraufhin schaltet sich der ARNOVA ein und Sie werden gefragt, ob Sie verbinden möchten. Wählen Sie die Option "Mount" (Bereitstellen). Innerhalb weniger Sekunden erscheint der ARNOVA als Symbol auf Ihrem Computer.

Sie können Ihre Media-Dateien durch Kopieren/Einfügen in die jeweiligen Ordner auf Ihren ARNOVA entweder mit dem Windows® Explorer (oder mit dem Finder auf einem Mac®) übertragen oder indem Sie den Windows Media® Player verwenden. Verwenden Sie den Windows Media Player® (Tab Sync [Synchronisieren]), um Musik, Videos und Fotos Ihrer Wahl auf Ihrem ARNOVA zu synchronisieren. Weitere Informationen entnehmen Sie bitte der Windows Media Player®-Hilfe.

Sobald die Dateiübertragung beendet ist, schließen Sie den Windows® Explorer und alle anderen Programme. Klicken Sie auf das 'Sicher entfernen' Icon in der Ablageleiste neben der Uhr. Sie können das USB-Kabel jetzt entfernen.

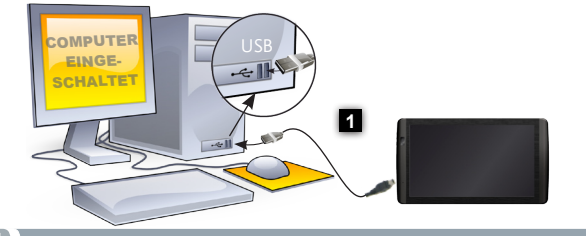

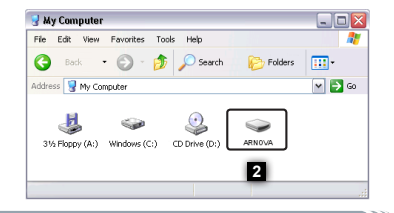

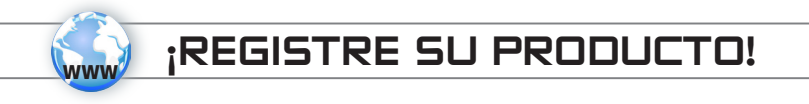

Ä En Internet en www.archos.com/register

Gracias por haber elegido este producto ARNOVA. Esperamos que sea de su total agrado y lo pueda disfrutar durante muchos años. Una vez desempaquetado su producto ARNOVA, dedique unos pocos minutos de su tiempo para registrarlo (www.archos.com/register). De esta forma, podrá acceder al servicio de asistencia técnica de ARNOVA (www.archos.com/support).

# ¿NECESITA AYUDA?

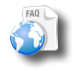

En nuestro sitio web: Consulte la sección de preguntas más frecuentes en www.archos.com/faq

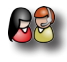

Póngase en contacto con nuestro equipo de Asistencia Técnica: Visite www.archos.com/support para la asistencia por e-mail. EE.UU. y Canadá: 877-300-8879 (llamada de teléfono gratuita). Europa: por favor, registre su producto antes de ponerse en contacto con la asistencia técnica (consulte Registre su Producto).

Tenga en cuenta que como estamos actualizando y mejorando constantemente nuestros productos, el software de su dispositivo puede variar ligeramente con respecto a lo descrito en esta Guía Rápida.

# Descripción del dispositivo

- 1 Botones de volumen
- Indicador de carga Rojo: batería cargando / Amarillo: batería cargada
- $\boldsymbol{\Theta}$ Botón ON/OFF: manténgalo pulsado para encender/apagar el dispositivo.
- $\bullet$  Toma de auriculares
- **D** Puerto host USB: para conectar un teclado, un ratón o un dispositivo de almacenamiento masivo USB (como una llave USB).
- **G** Puerto micro-USB: para conectar el ARNOVA a un ordenador, mediante el cable USB incluido (para transferir archivos).
- 7 Lector de tarjetas Micro-SD
- **B Conector de alimentación**: para conectar el cable de alimentación suministrado.
- 9 Webcam
- 10 Micrófono

*Restablecimiento del equipo: Si su ARNOVA iban a bloquear completamente, puede pulsar el botón de reinicio.*

ESPAÑOL

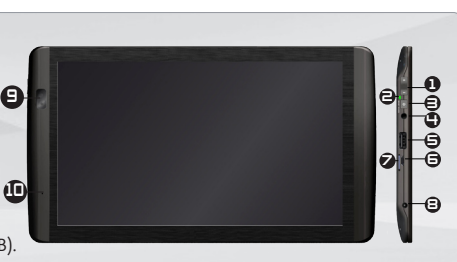

#### Antes de empezar **GO!**

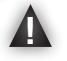

Antes de utilizar su ARNOVA por primera vez, cargue completamente la batería.

### **USO** Cargado de la batería

**1**

Conecte el cable de alimentación suministrado al conector de alimentación del ARNOVA y a una toma eléctrica de pared.

**2** El ARNOVA se encenderá y empezará a cargarse. El indicador de carga es de color rojo cuando la batería se está cargando. Es de color amarillo cuando la batería está completamente cargada.

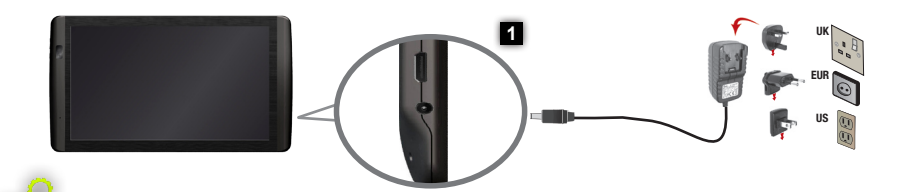

#### Asistente para la instalación

La primera vez que encienda el ARNOVA, el asistente para la instalación le guiará a través de una serie de pantallas que le ayudarán a configurar los parámetros principales: idioma, país, hora, etc.

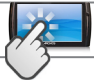

# LA INTERFAZ DEL ARNOVA

El dispositivo ARNOVA está equipado con una pantalla táctil. La mayoría de zonas de pantalla reaccionan al tocarlas con un dedo.

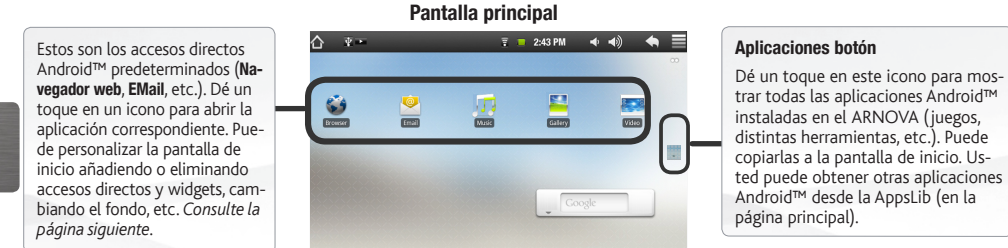

#### Barra superior de la interfaz *(varía según la pantalla en la que se encuentre)* Hora **Volumen** -/+  $\sqrt{ }$ Menú: ofrece distintas opciones Volver a la pan- $\overline{5}$  2:43 PM  $\blacktriangleleft$ de menú en función de la pantalla talla principal ▼ ▼en la que se encuentre. ▼ ▼ Iconos de Estado: (estado de Iconos de Notificación: arrastre la barra su-Volver a la pantaperior hacia abajo para mostrar los mensajes la conexión WiFi, nivel de la lla anterior de notificación (si hay alguno). batería, etc.)

# Personalización del producto

#### La pantalla de inicio ampliada

Deslice el dedo horizontalmente en la pantalla para ir al lado izquierdo o derecho de la pantalla de inicio ampliada.

#### Personalización de los elementos de la pantalla de inicio

- Para añadir un elemento a la pantalla de inicio (accesos directos, widgets, etc.), mantenga el dedo en la pantalla en un lugar vacío y, a continuación, elija el elemento en la lista. También puede dar un toque en el icono de menú  $\equiv$  y seleccionar Añadir (c), en la parte inferior de la pantalla.

 $1 + 24991 + 40 + 40 =$ 

- Para desplazar un elemento de la pantalla de inicio, mantenga el dedo sobre él hasta que aumente de tamaño; a continuación, arrástrelo hasta el lugar que desee y suelte el dedo.
- Para eliminar un elemento de la pantalla de inicio, mantenga el dedo sobre él, arrástrelo hasta la papelera de reciclaje (mientras mantiene el dedo sobre un elemento, la pestaña de *Aplicaciones* del lado derecho de la pantalla se convierte en una papelera de reciclaje) y suelte el dedo.

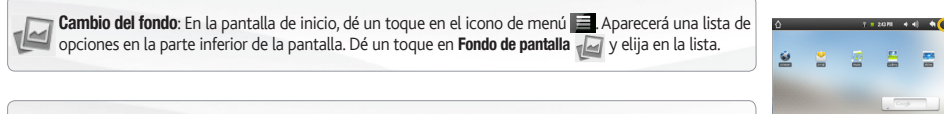

Cambio de los ajustes: En la pantalla de inicio, dé un toque en el icono de menú de dé un toque **El en Ajustes TV** y elija una categoría: Conexiones inalámbricas, Sonido y pantalla, Fecha y hora, etc.

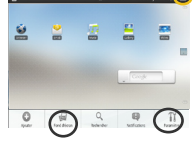

 $x = 2000 - 440$ 

 $\circ$ 

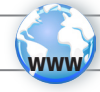

# conexión a Internet

**4**

En primer lugar, deberá configurar una red WiFi. Para que este procedimiento funcione, debe encontrarse en una zona WiFi que le permita conectarse. Cuando el ARNOVA se encuentre dentro del alcance de una red que ya haya configurado una vez, intentará realizar una conexión.

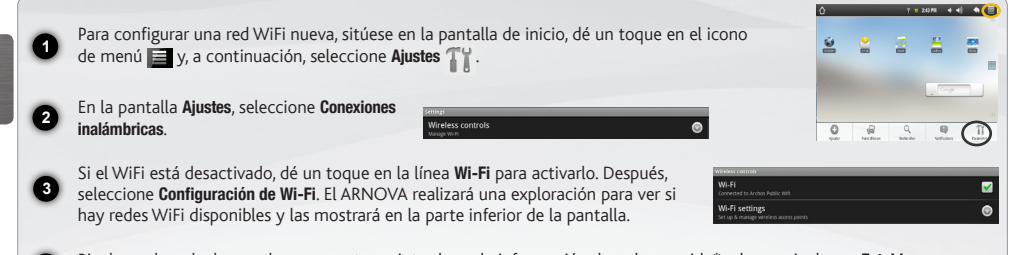

Pinche en la red a la que desee conectarse, introduzca la información de red requerida\* y luego pinche en Establecer conexión. Así, el ARNOVA intentará establecer una conexión al punto de acceso WiFi con los parámetros de red introducidos.

*\* Con respecto a los puntos de acceso WiFi gratuitos, no es necesario introducir ninguna información especial. En las redes protegidas, necesitará o bien una clave (serie de caracteres alfanuméricos) de tipo WEP, WPA o WPA2. Solicite los parámetros de conexión exactos requeridos a la servicio que gestione la red WiFi.*

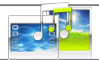

# Reproducción de archivos multimedia

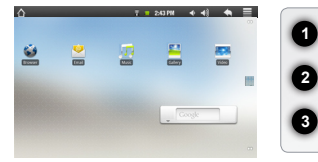

**2 3** En la pantalla principal, pulse la aplicación de vídeo, audio o fotos.

El ARNOVA mostrará una lista de archivos o carpetas correspondientes a la categoría seleccionada.

Pinche en un elemento para empezar a reproducirlo.

*Sólo en los modos Foto y Vídeo: para mostrar/ocultar los controles en pantalla, pinche en cualquier lugar de la pantalla.*

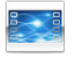

Para pausar o reanudar un vídeo, pinche en el icono  $||/||$  (esquina inferior de la pantalla). Para ir a un determinado punto en el vídeo, deslice la barra de progresión hasta el punto deseado.

Vídeo

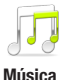

Para reproducir la canción siguiente o anterior, pinche en los iconos  $\langle \cdot | \cdot \rangle$ . Utilice los iconos  $\| | \cdot \rangle$ y la barra de progresión de igual forma que para la reproducción de vídeo.

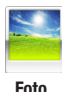

Para empezar o pausar una presentación de imágenes, pinche en el icono  $\Box$  /  $\Box$  Para mostrar la foto siguiente o la anterior presa en las iconos  $\vert \vert \vert$ 

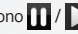

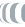

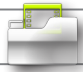

### Transferencia de archivos multimedia

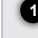

**2**

**4**

Conecte el cable USB suministrado al ARNOVA y a un ordenador encendido.

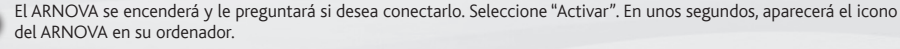

**3** Es posible transferir archivos multimedia al dispositivo ARNOVA copiándolos y pegándolos en las carpetas correspondientes mediante el Explorador de Windows® (o la función Finder en un Mac®), o bien utilizando Windows Media® Player. Utilice Windows Media Player® (pestaña Sincronizar) para sincronizar la música, los vídeos y las fotos que elija en su ARNOVA. Para saber más sobre esta función, consulte la ayuda de Windows Media Player®.

Una vez finalizadas todas las transferencias de archivos, cierre el Explorador de Windows® y cualquier otro programa que pueda haber leído o escrito en el ARNOVA. Haga clic en el icono "Quitar hardware con seguridad" de la bandeja del sistema, junto al reloj. Ahora ya puede desenchufar el cable USB.

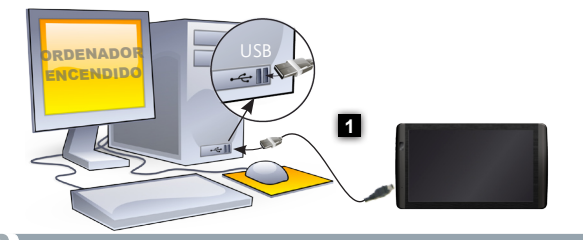

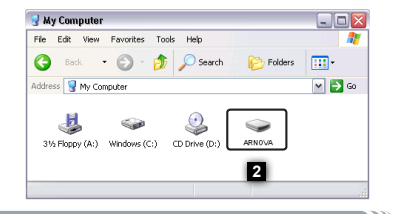

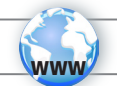

### REGISTRAZIONE DEL PRODOTTO

Su Internet all'indirizzo www.archos.com/register

Grazie per aver scelto questo prodotto ARNOVA. ARNOVA vi augura di poter sfruttare al massimo le possibilità offerte dal prodotto per molti anni. Dopo aver aperto il vostro prodotto ARNOVA, vi suggeriamo di registrarlo; ci vorranno solo pochi minuti (www.archos.com/register). Una volta registrato, potrete accedere al servizio di assistenza tecnica di ARNOVA (www.archos.com/support).

### ? SERVE AIUTO?

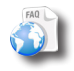

Sul nostro sito Web: Consultare la sezione FAQ (Frequently Asked Questions) all'indirizzo www.archos.com/faq

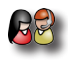

Contattare il nostro servizio di assistenza tecnica: Visitare il sito Web www.archos.com/support per ricevere assistenza mediante posta elettronica. USA e Canada: Chiamare il numero 877-300-8879 (numero verde). Europa: registrare il prodotto prima di contattare il servizio di assistenza tecnica (consultare Registrazione del Prodotto).

Poiché i nostri prodotti vengono continuamente aggiornati e migliorati, è possibile che il software del dispositivo si presenti in modo leggermente diverso o con funzioni modificate rispetto a quanto presentato nella presente Guida rapida.

# Descrizione del dispositivo

#### 1 € 4 5 6 8 7 9 2  $\boldsymbol{\mathrm{f}}$ **1** Tasti volume Indicatore della ricarica Rosso: batteria in carica / **● 少 Pulsante ON/OFF**: tenere premuto per accendere/spegnere.  $\bigcirc$  Spinotto cuffie  $\bigoplus$  **Porta USB host:** per connettere una tastiera, un mouse o **⊜ Porta micro USB:** per collegare ARNOVA al vostro PC, utilizzare il cavo USB (anche per trasferire files). 7 Lettore di schede micro SD **B** Connettore di alimentazione: per collegare il cavo di alimentazione fornito. 9 Webcam 10 Microfono incorporato giallo: batteria caricata. una periferica USB di archiviazione di massa come. *Ripristino hardware: se il vostro ARNOVA si blocca totalmente potete premere sul bottone reset.*

#### avvio **GO!**

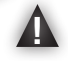

**1 2** Prima di utilizzare il dispositivo ARNOVA per la prima volta, caricare completamente la batteria.

#### Caricamento della batteria 两

Collegare il cavo di alimentazione fornito al connettore di alimentazione del dispositivo ARNOVA e a una presa a muro.

Il dispositivo ARNOVA si accende e viene avviata la ricarica. L'indicatore della carica è rosso quando la batteria è in ricarica. Diventa giallo quando la batteria è completamente ricaricata.

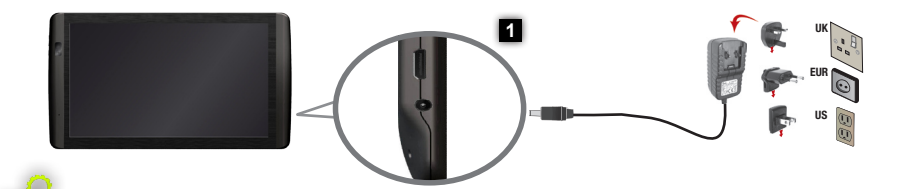

#### Installazione guidata

Al primo avvio del dispositivo ARNOVA, l'installazione guidata consentirà di impostare facilmente le impostazioni principali: lingua, paese, ora ecc.

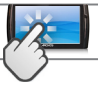

### **INTERFACCIA**

Il dispositivo ARNOVA è dotato di uno schermo a sfioramento. La maggior parte delle aree dello schermo è in grado di rilevare il tocco delle dita.

Queste sono le scorciatoie Android™ (Web Browser, EMail, ecc.) - sfiorare un'icona per aprire l'applicazione corrispondente. E' possibile personalizzare lo schermo aggiungendo /rimuovendo scorciatoie e congegni, cambiando sfondo ecc.. - *vedi pagina successiva*

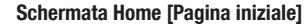

### $\Phi \rightarrow$  $\overline{z}$  = 2.43 PM  $40 - 40$ m Records med

#### Applicazioni pulsante

Sfiorare questa icona per mostrare le applicazioni Android™ installate sul vostro ARNOVA (giochi, tools vari ecc..). E' possibile copiarli direttamente sul vostro schermo. Potete ottenere altre applicazioni Android™ dall'Appslib che si trova sulla pagina iniziale dello schermo.

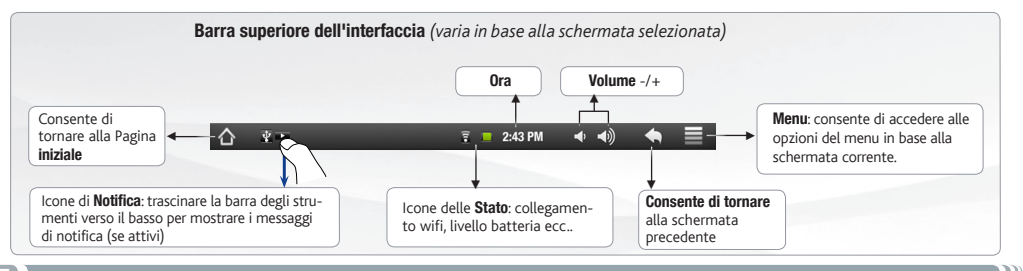

## personalizza il prodotto

#### Schermo intero

Fare scivolare il dito in senso orizzontale sullo schermo per posizionarsi sulla parte sinistra o destra dello schermo.

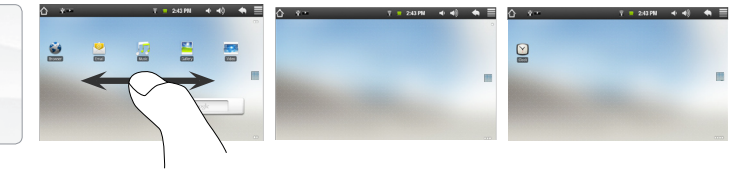

#### Personalizza le voci dello schermo

- Per aggiungere scorciatoie, congegni e altro al vostro schermo, tenere premuto il dito in una parte libera dello schermo, quindi scegliere dall'elenco. E' anche possibile premere leggermente l'icona del menu  $\equiv$ , selezionare **Aggiungi** sulla parte alta dello schermo.
- Per spostare una voce dello schermo mantenere il dito sull stessa voce finchè non emette una vibrazione, quindi trascinarla nello spazio desiderato e rilasciare il dito.
- Per rimuovere la voce dallo schemo, tenere il dito premuto sulla stessa voce, trascinarla nel cestino (sempre tenendo il dito premuto, la barra delle **applicazioni**, sulla parte destra dello schermo, si trasforma in un cestino) quindi rilasciare il dito.

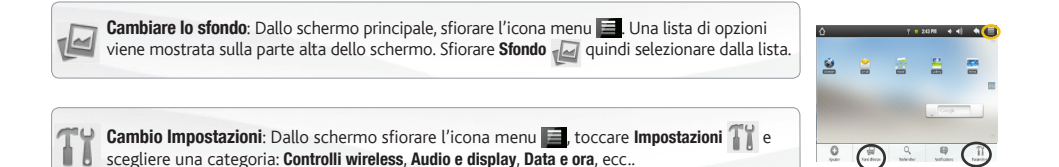

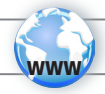

# Connessione Internet

' fondamentale configurare una rete WIFI. Per procedere è necessario trovarsi in una zona WIFI che permetta la connessione. Ogni qualvolta ARNOVA si trova in un raggio di rete che avete già configurato una volta, cercherà una connessione.

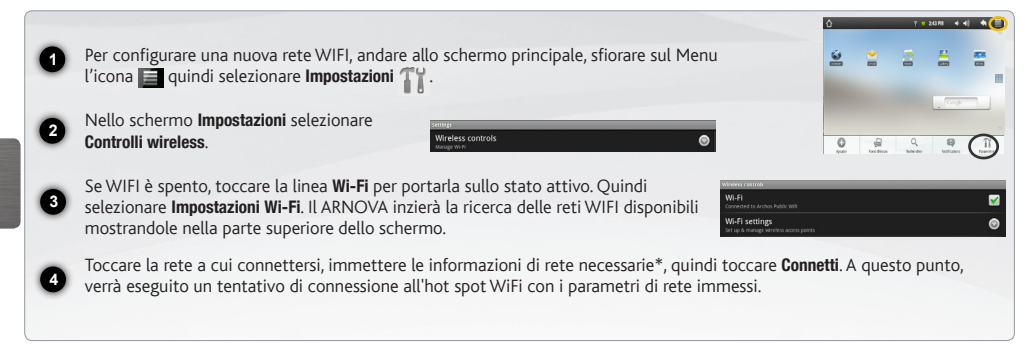

*\* Per i punti WiFi ad accesso libero, non è necessario immettere informazioni specifiche. Per le reti protette, è necessario immettere una chiave (una serie di numeri e/o lettere) di tipo WEP, WPA o WPA2. Contattare il Internet Service Provider per ottenere i parametri di connessione appropriati.*

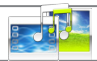

# Lettura dei files multimedia

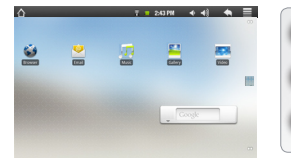

**2 3**

**1** Sulllo schermo tattile, premete sull'applicazione video, audio o foto.

Verrà visualizzato un elenco di fi le o cartelle corrispondenti alla categoria selezionata.

Toccare un elemento per riprodurlo.

*Solo nelle modalità Video e Photo [Foto]: per visualizzare/nascondere i comandi sullo schermo, toccare un'area qualsiasi dello schermo.*

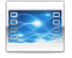

Per sospendere o riprendere la riproduzione di un video, toccare l'icona  $|| \cdot ||$  orte inferiore dello schermo). Per selezionare un punto specifico nel video, fare scorrere la barra di avanzamento al punto desiderato.

Video

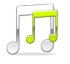

Per riprodurre il brano successivo o precedente, toccare le icone  $\langle \cdot | \cdot \rangle$ . Utilizzare le icone  $\langle \cdot | \cdot \rangle$ e la barra di avanzamento come nella schermata del lettore video (vedere sopra).

Musica

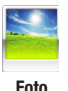

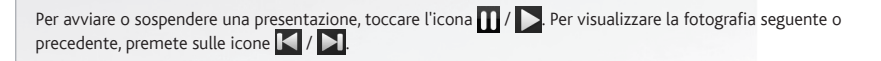

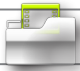

### Trasferimento di contenuti multimediali

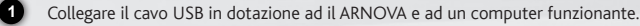

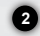

**3**

**4**

Il dispositivo ARNOVA si accende e verrà richiesto se si desidera connettere il dispositivo. Selezionare "Collega". Dopo qualche secondo, verrà visualizzata l'icona ARNOVA sul computer.

I file multimediali possono essere trasferiti nel dispositivo ARNOVA copiandoli/incollandoli nelle rispettive cartelle usando Windows® Explorer (o Finder su Mac®), oppure usando Windows Media® Player. Utilizzare Windows Media Player® (scheda Sync [Sincronizzazione]) per sincronizzare la musica, le foto e i video desiderati nel dispositivo ARNOVA. Per ulteriori informazioni, consultare la Guida di Windows Media Player®.

Una volta terminati tutti i trasferimenti dei file, chiudere Windows® Explorer e tutti gli altri programmi che possano aver letto o scritto sull'ARNOVA. Fare clic sull'icona "Rimozione sicura dell'hardware" nella barra di sistema, accanto all'orologio. Potete adesso disconnettere il cavo USB.

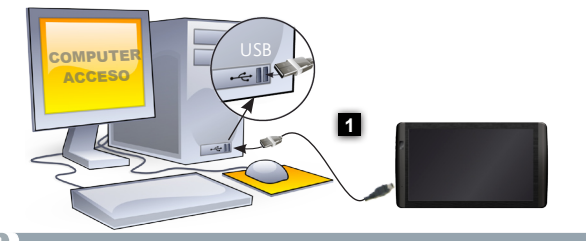

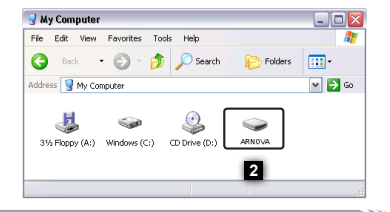

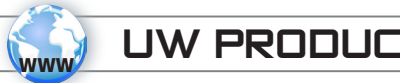

# UW PRODUCT REGISTREREN

 $\rightarrow$  Op het internet op www.archos.com/register

Dank u voor het kiezen van dit ARNOVA-product. Wij hopen dat u er nog jarenlang plezier aan zult mogen beleven. Wij raden u aan om uw ARNOVA-product te registreren zodra u het uit de verpakking hebt gehaald (www.archos.com/register). Na registratie krijgt u toegang tot de technische ondersteuning van ARNOVA (www.archos.com/support).

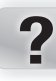

### HULP NODIG?

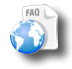

Op onze website: Raadpleeg het onderdeel Frequently Asked Questions op www.archos.com/faq

Neem contact op met onze Technisch ondersteuning: Surf naar www.archos.com/support voor ondersteuning via e-mail.

VS & Canada: bel 877-300-8879 (gratis). Europa: registreer uw product alvorens contact op te nemen met onze Technische ondersteuning (zie Uw product registreren).

Omdat we onze producten voortdurend aanpassen en verbeteren, kan de software van uw apparaat er een beetje anders uitzien of een licht gewijzigde functionaliteit hebben dan voorgesteld in deze Snelstartgids.

# BESCHRIJVING VAN DE INRICHTING

1

#### € 4 5 6 8 7 9 2 **1** 1 Volumeknoppen 2 **Laadindicator** Rood: batterij wordt geladen /  $\Theta$  **& AAN/UIT-knop:** ingedrukt houden om in/uit te schakelen. 4 Hoofdtelefoonaansluiting **JUSB Host-poort:** Voor het aansluiten van een toetsenbord, 6 Micro-USB-poort: met de bijgesloten USB-kabel kunt u uw ARNOVA met uw computer verbinden (om 7 Micro-SD-kaartlezer Stroomaansluiting: voor aansluiting van het meegeleverde netsnoer. 9 Webcam 10 Ingebouwde microfoon Geel: batterij is opgeladen. een muis of een USB massa-opslag apparaat. bestanden over te brengen). *Het toestel resetten: indien de ARNOVA niet meer reageert, kunt u hem resetten.*

NEDER-LANDS

enbord,  $B-$ 

#### **OPSTARTEN GO!**

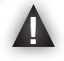

Laad de batterij volledig op alvorens de ARNOVA voor de eerste maal te gebruiken.

### **IGD** De batterijen laden

**1**

Sluit het meegeleverde netsnoer aan op de stroomaansluiting van de ARNOVA en op een stopcontact.

**2** Uw ARNOVA zal worden ingeschakeld en starten met laden. Het aan/uit-lampje brandt rood wanneeer de batterij aan het opladen is. Het wordt geel zodra de batterij volledig is opgeladen.

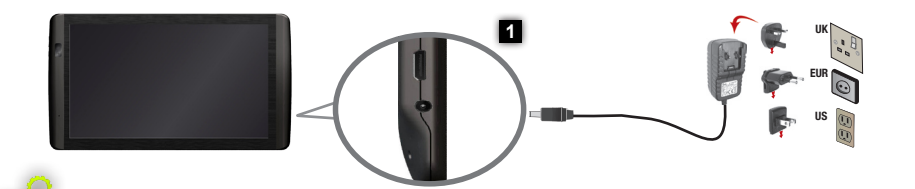

#### Installatiewizard

De eerste keer dat u uw ARNOVA opstart, zal de installatiewizard u door een paar schermen leiden om u te helpen met de voornaamste instellingen: taal, land, tijd, enz.

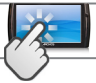

### De ARNOVA-INTERFACE

Uw ARNOVA-apparaat is uitgerust met een aanraakscherm. De meeste schermoppervlakken zullen reageren wanneer u ze met uw vinger aantikt.

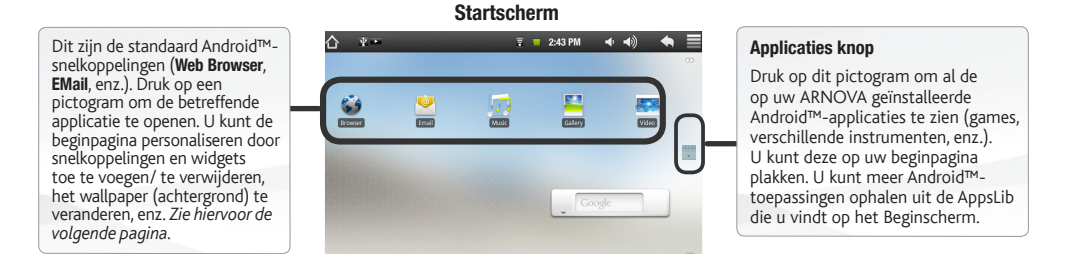

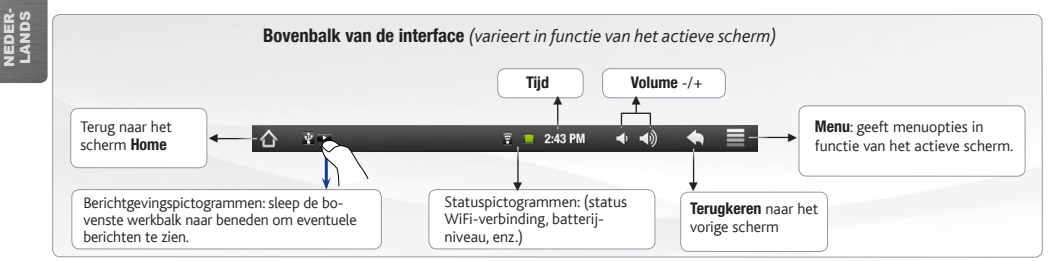

### Personaliseer uw product

 $1 + 24991 + 40 + 40 =$ 

**RM** 

#### Het uitgebreide beginscherm

Schuif met uw vinger horizontaal over het scherm om naar de linker- of de rechterkant van uw uitgebreide beginscherm te gaan.

#### De items op het beginscherm personaliseren

- Om een item toe te voegen aan het beginscherm (snelkoppelingen, widgets, enz.) houdt u uw vinger op een lege plek op het scherm en kiest u vervolgens een item uit de lijst. U kunt ook op het menu-pictogram de drukken en Toevoegen selecteren aan de onderkant van het scherm.
- Om een item op het beginscherm te verplaatsen, houdt u uw vinger erop totdat het item groter wordt en sleept u het vervolgens naar de gewenste locatie. Tot slot haalt u uw vinger weer van het item af.
- Om een item van het beginscherm te verwijderen, houdt u uw vinger op het item, sleept u het naar de prullenbak (terwijl u uw vinger op een item houdt verandert het tabblad **Applicaties**, aan de rechterkant van het scherm, in een prullenbak) en laat u het item tot slot los.

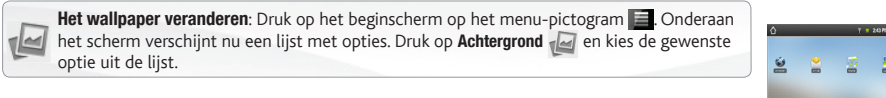

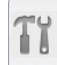

De instellingen wijzigen: Druk op het beginscherm op het menu-pictogram **in druk** druk vervolgens op Instellingen **Tidden** en kies een categorie: Draadloze bedieningselementen, Geluid en weergave, Datum en tijd, enz.

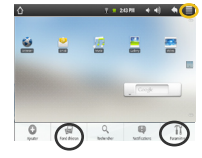

 $x = 2000 + 4$ 

 $\subseteq$ 

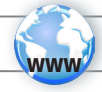

### internetverbinding

U dient allereerst een WiFi-netwerk te configureren. Hiervoor dient u zich in een WiFi-zone te bevinden, zodat u verbinding kunt maken. Telkens dat uw ARNOVA zich in een zone bevindt met een netwerk dat u al geconfigureerd hebt, zal het proberen om hier verbinding mee te maken.

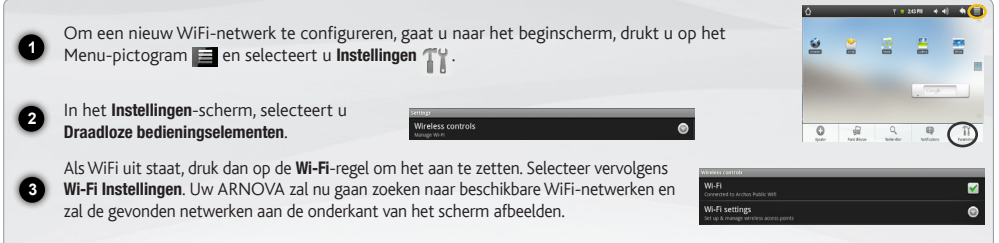

NEDER-LANDS

**4**

Tik het netwerk aan waarmee u wilt verbinden, voer de vereiste netwerkgegevens\* in en tik vervolgens Verbinden aan. Uw ARNOVA zal nu proberen een verbinding tot stand te brengen met die WiFi-hotspot aan de hand van de netwerkparameters die u hebt ingevoerd.

*\* Voor WiFi-punten met vrije toegang hoeven geen speciale gegevens te worden ingevoerd. Voor beveiligde netwerken moet u ofwel een sleutel (een reeks cijfers en/of letters) van het WEP, WPA of WPA2. Vraag om de Internet service provider om de juiste vereiste verbindingsparameters te verkrijgen.*

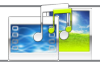

## Multimediabestanden

**2 3**

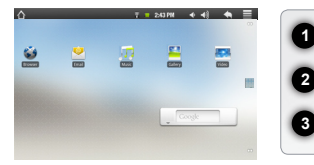

Tik in het Beginscherm de video-, audio- of fototoepassing aan.

De ARNOVA zal een lijst van bestanden of mappen weergeven die overeenstemmen met de geselecteerde categorie.

Tik een item aan om het af te spelen.

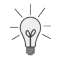

*Alleen in de modus Video en Foto: tik om het even welke plek op het scherm aan om de bedieningsknoppen op het scherm weer te geven of te verbergen.*

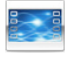

Om een video te pauzeren of het afspelen te hervatten, tikt u het pictogram  $\prod$  aan (onderaan op het scherm). Om naar een specifiek punt in de video te gaan, verschuift u de voortgangsbalk naar het gewenste punt.

Video

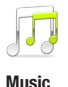

Om het volgende of vorige nummer te spelen, tikt u het pictogram < />
1798</a> aan. Gebruik de pictogrammen </a> en de voortgangsbalk zoals in het scherm van de videospeler (zie hierboven).

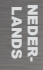

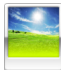

Om een diashow te starten of te pauzeren, tikt u het pictogram  $||/||$ aan. Tik de pictogrammen  $||/||$ aan om de volgende of vorige foto weer te geven.

**Photo** 

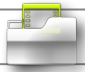

# Media overzetten naar uw ARNOVA

Verbind de meegeleverde USB-kabel met de ARNOVA en met een computer die aan staat.

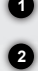

**3**

**4**

De ARNOVA zal worden ingeschakeld en vragen of u wilt verbinden. Selecteert u "Koppelen". Binnen enkele seconden verschijnt de ARNOVA als een pictogram op uw computer.

U kunt uw mediabestanden op de ARNOVA plaatsen door ze ofwel in de betreffende map te kopiëren/met behulp van Windows® Verkenner (of met Zoeken op een Mac®) ofwel met behulp van Windows Media® Player. Gebruik Windows Media Player® (tabblad 'Sync') om de muziek, de video's en de foto's van uw keuze te synchroniseren. Zie Help van Windows Media Player® voor meer informatie.

Sluit, zodra alle bestanden overgeplaatst zijn, Windows® Verkenner en eventuele andere toepassingen die bestanden op de ARNOVA hebben gelezen of bestanden op uw ARNOVA hebben geplaatst. Klik op het 'VEILIG VERWIJDEREN'-pictogram in het systeemvak, naast de klok. U kunt de USB-kabel nu loskoppelen.

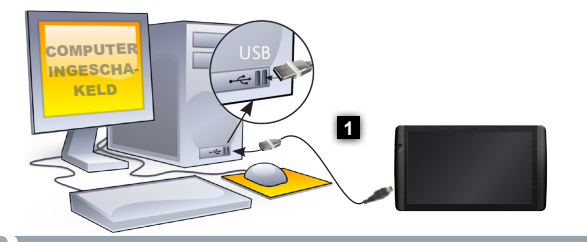

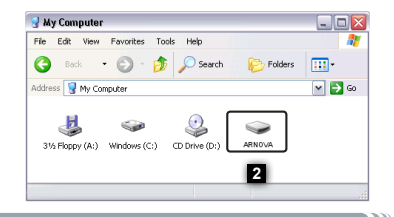